# Thank You for purchasing Homebridge-FIBARO HC2

 $\overline{a}$ 

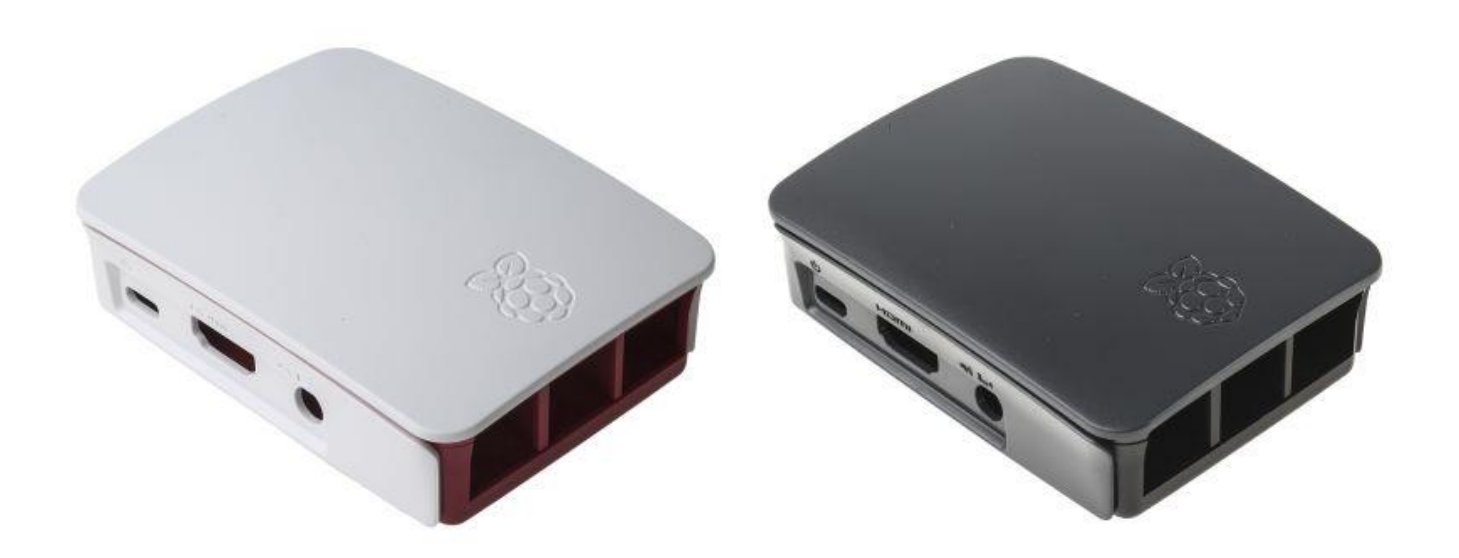

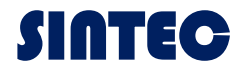

# Getting Started

This guide provides step-by-step instructions to show you how to use the Homebridge Raspberry Pi to setup Homebridge on your device

# **Step 1: Connect To Network**

#### **Ethernet**

If you have decided to connect your Raspberry Pi using ethernet, do so before you power on your device for the first time.

No additional configuration is required to connect.

#### **WiFi**

Follow these steps to connect your device to WiFi:

- 1. Power on your device without an Ethernet cable attached.
- 2. Wait 1-2 minutes
- 3. Use your mobile phone to scan for new WiFi networks.
- 4. Connect to the hotspot named **Homebridge WiFi Setup**
- 5. Wait a few moments until the captive portal opens, this portal will allow you to connect the Raspberry Pi to your local WiFi network.

If you enter your WiFi credentials incorrectly the **Homebridge WiFi Setup** hotspot will reappear allowing you to try again.

## **Step 2: Manage Homebridge**

The Homebridge UI web interface will allow you to install, remove and update plugins and manage other aspects of your Homebridge service.

The default user is **admin** with password **admin**

If you're using macOS or a mobile device, you should be able to access the UI via [http://homebridge.local:8080](http://homebridge.local:8080/)

If you're using Windows, or **[http://homebridge.local:8080](http://homebridge.local:8080/)** does not work for you, you will need to find the IP address of your Raspberry Pi another way:

- 1. Login to your router and find the "connected devices" or "dhcp clients" page to find the IP address that was assigned to the Raspberry Pi.
- 2. Use an iPhone to access **[http://homebridge.local:8080](http://homebridge.local:8080/)**, one you login using the default username and password (admin/admin) you can find the IP address under System Information
- 3. Download the **[Fing](https://www.fing.com/)** app for iOS and Android to scan your network to find the IP address of your Raspberry Pi.
- 4. As a last resort, if you plug a monitor into your Raspberry Pi, the IP address will be displayed on the attached screen once it has finished booting.

Once you've found your IP address, login to the web interface by going to

## **Step 3: Connect to Homekit**

1. Open the Home  $\Box$  app on your device.

- 2. Tap the Home tab, then tap  $\bigoplus$
- 3. Tap Add Accessory, then scan the QR code shown in the Homebridge UI.

Your bridge does not have any accessories yet, so you may receive a message saying Additional Set-up Required, this is ok, as you add plugins they will show up in the Home app without the need to pari again. (except for Cameras and TVs)

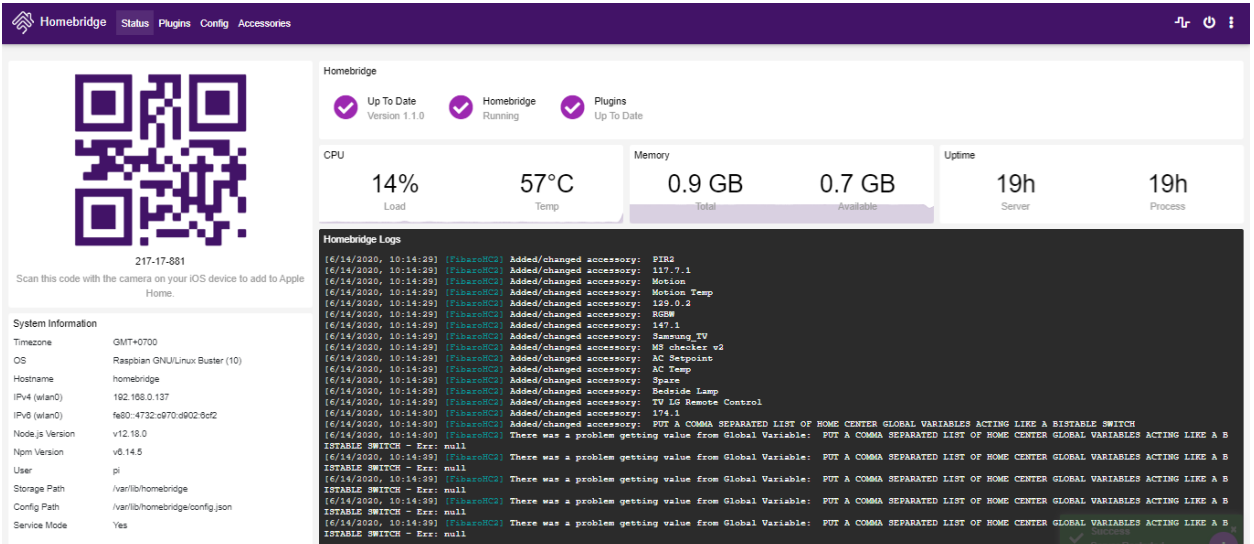

# **Step4: Configure Homebridge FIBARO HC2**

- 1. Using the Homebridge UI, select the **Config**
- 2. Input Home Center IP addres, username and password as the following detail.

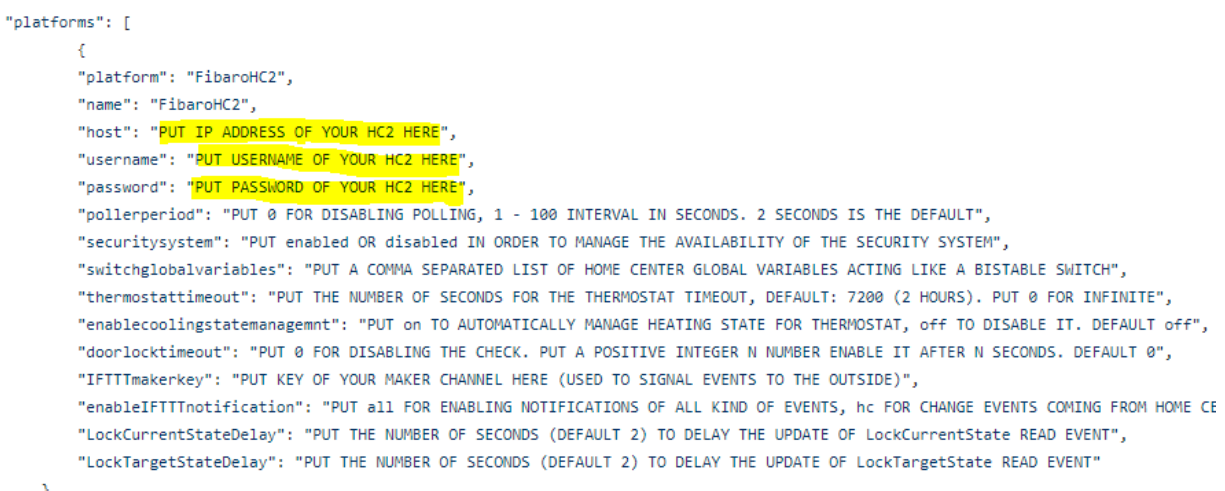

3. Once you have finished configuring your plugin, click the restart button found in the top right hand corner to restart the Homebridge process. You will need to restart Homebridge each time you make a change to a plugin's config.

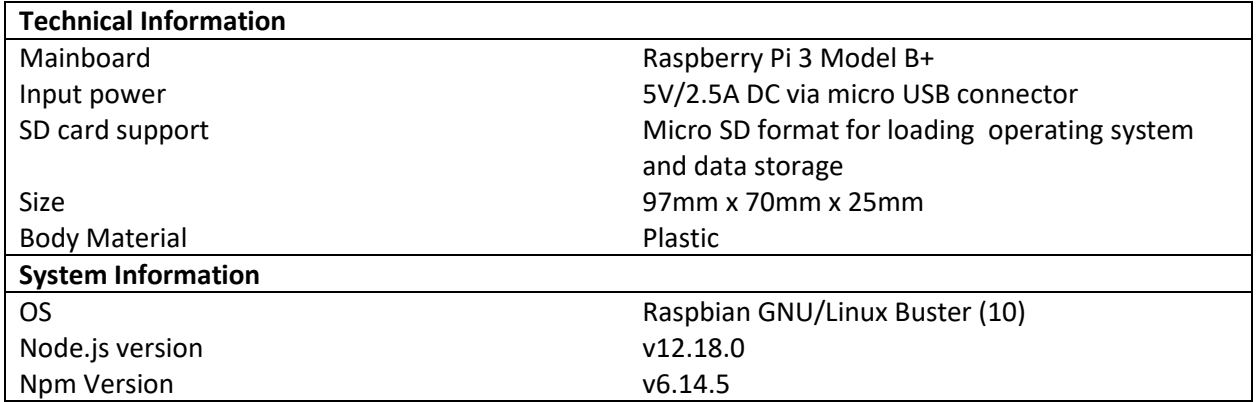

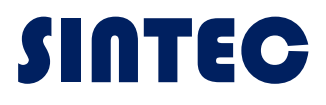

Sintec.com

1st edition: June 2020